## **7.** Select **OK** item

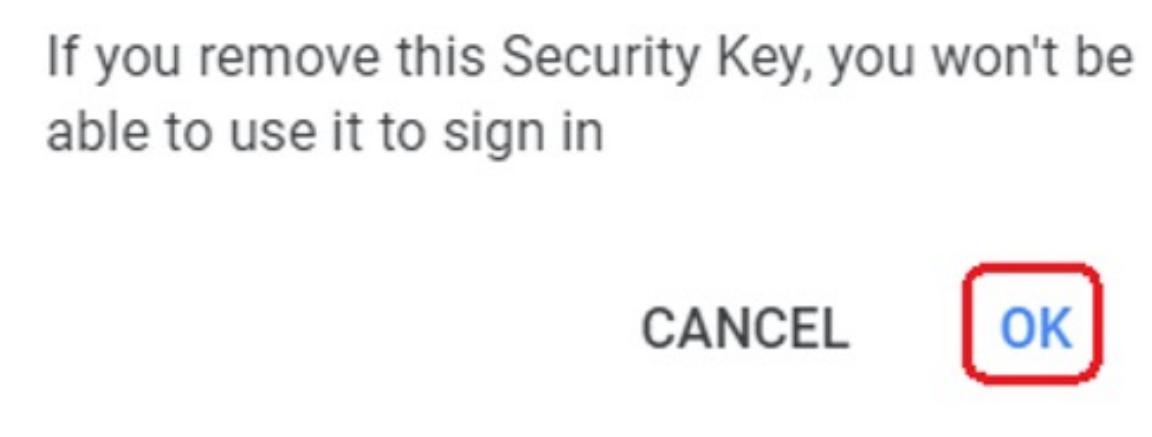

#### **6.** Select **REMOVE THIS KEY** item

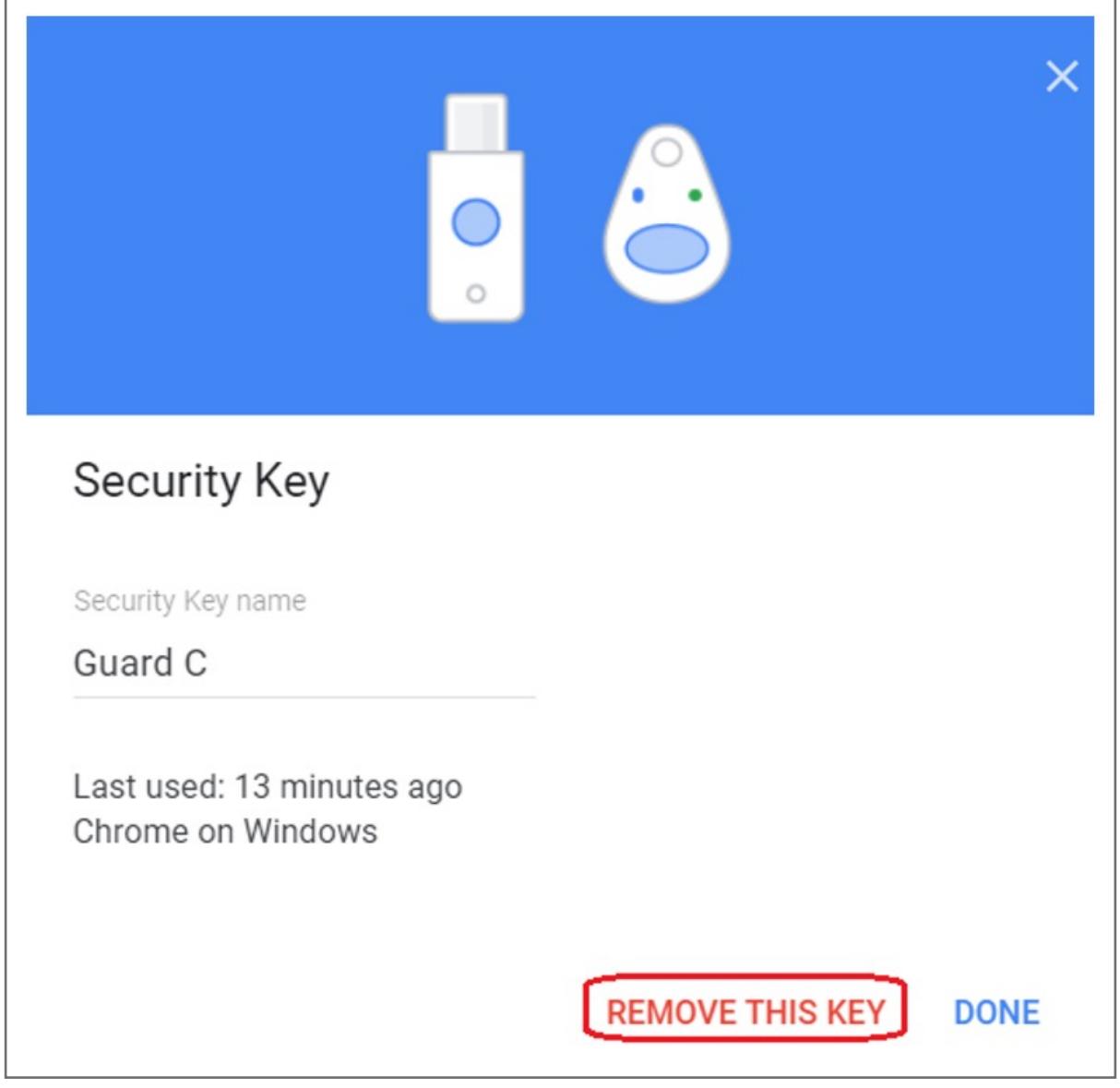

## **4.** Enter your password of Google account, then click **Next**

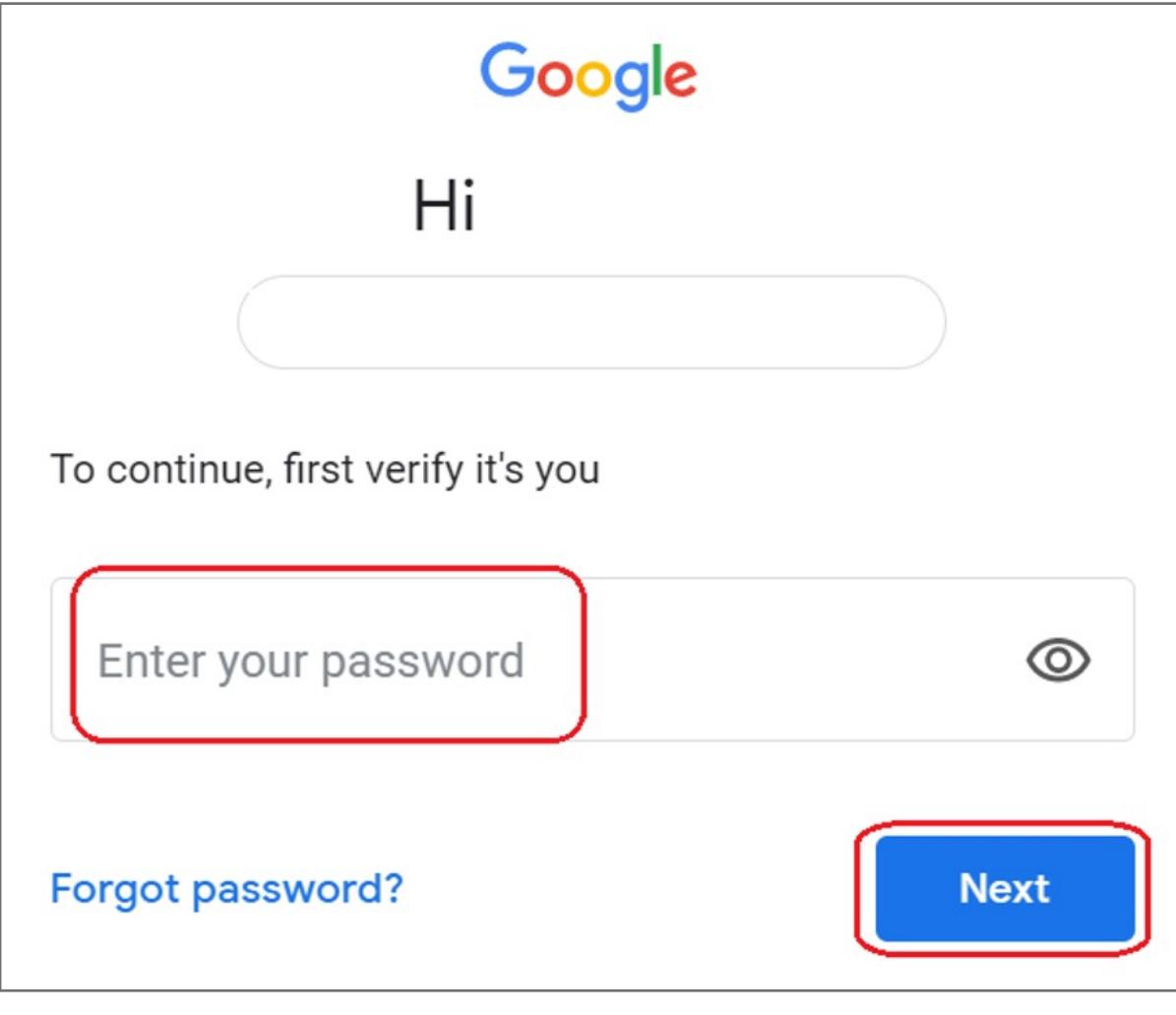

## **5.** Click the icon

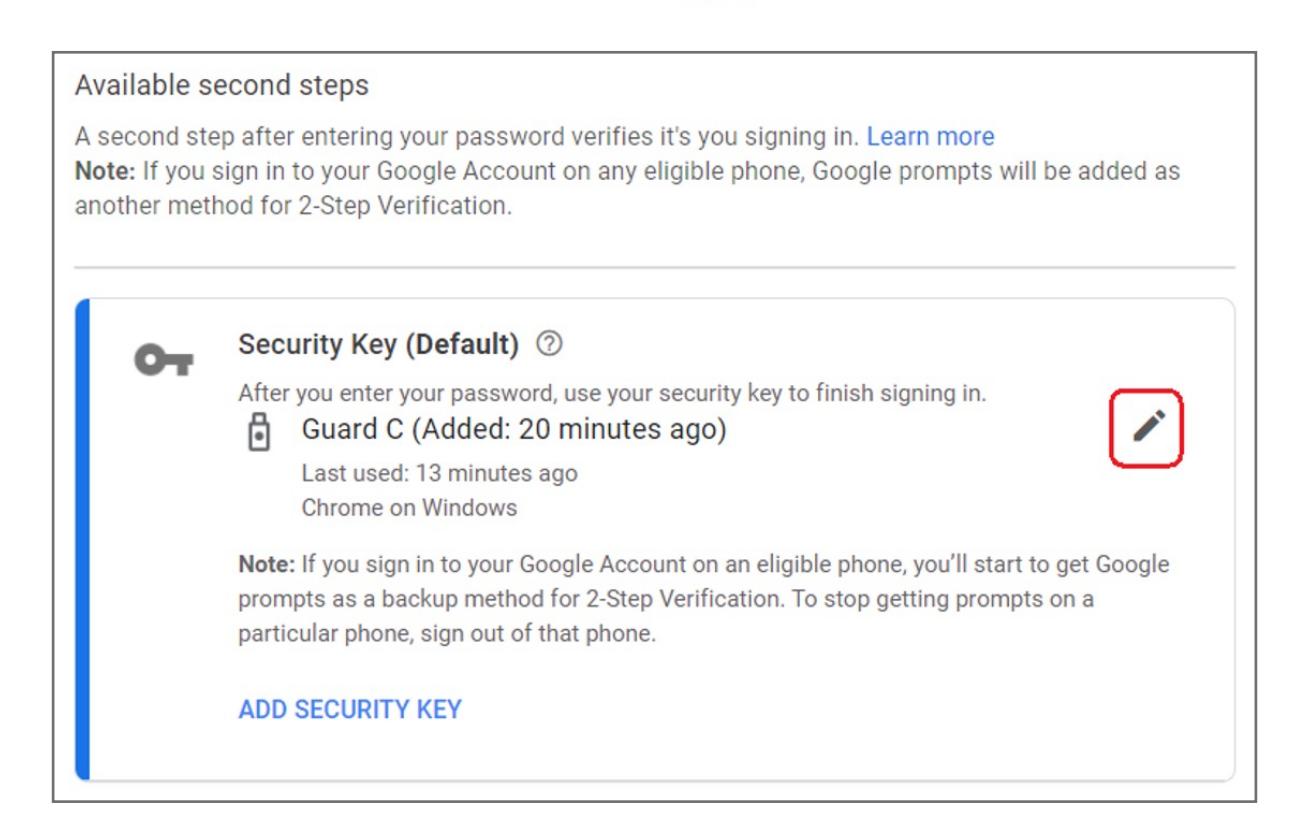

## **3.** Select **2-Step Verification**

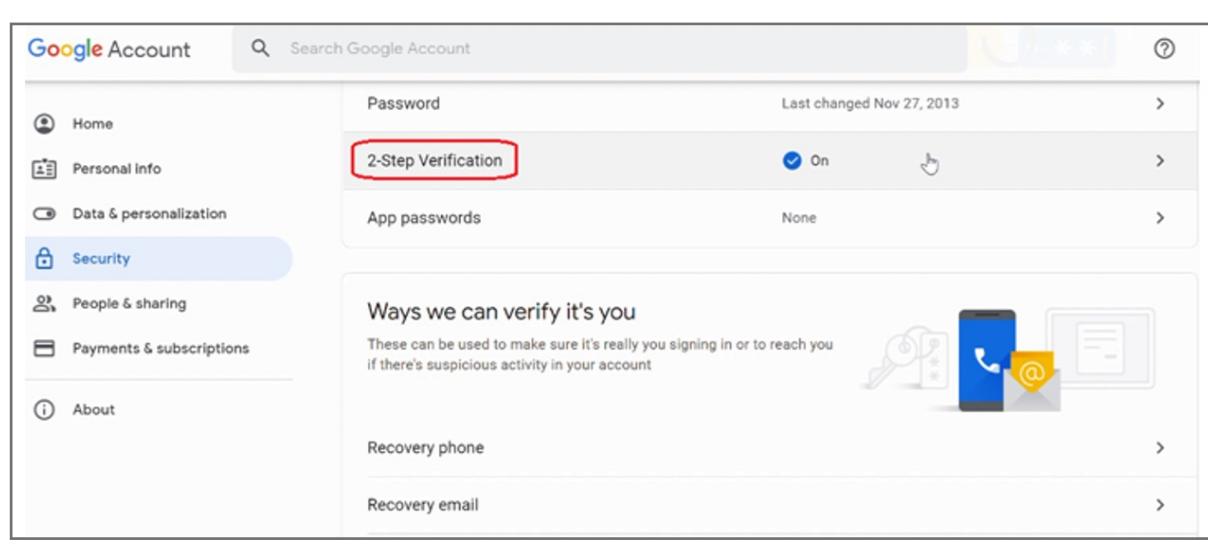

## **2.** Select **Security item**

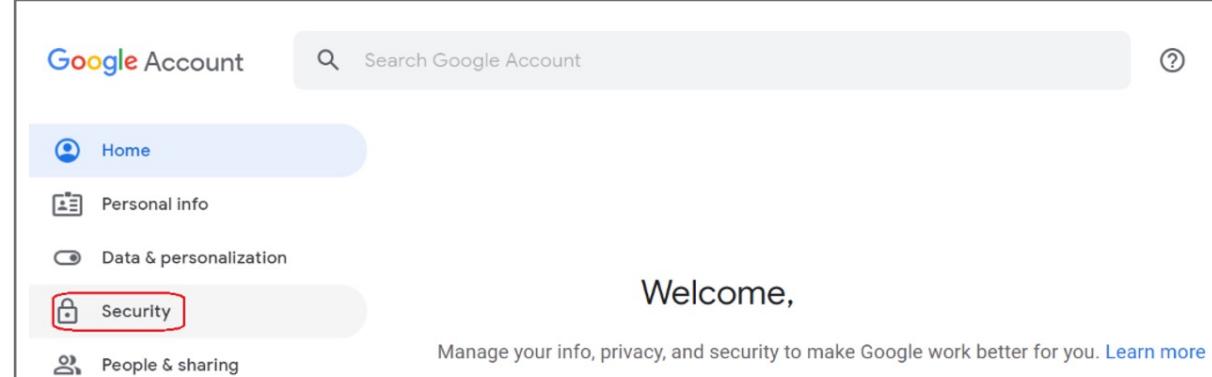

**1.** Key in your ID and password to login your **Google account**

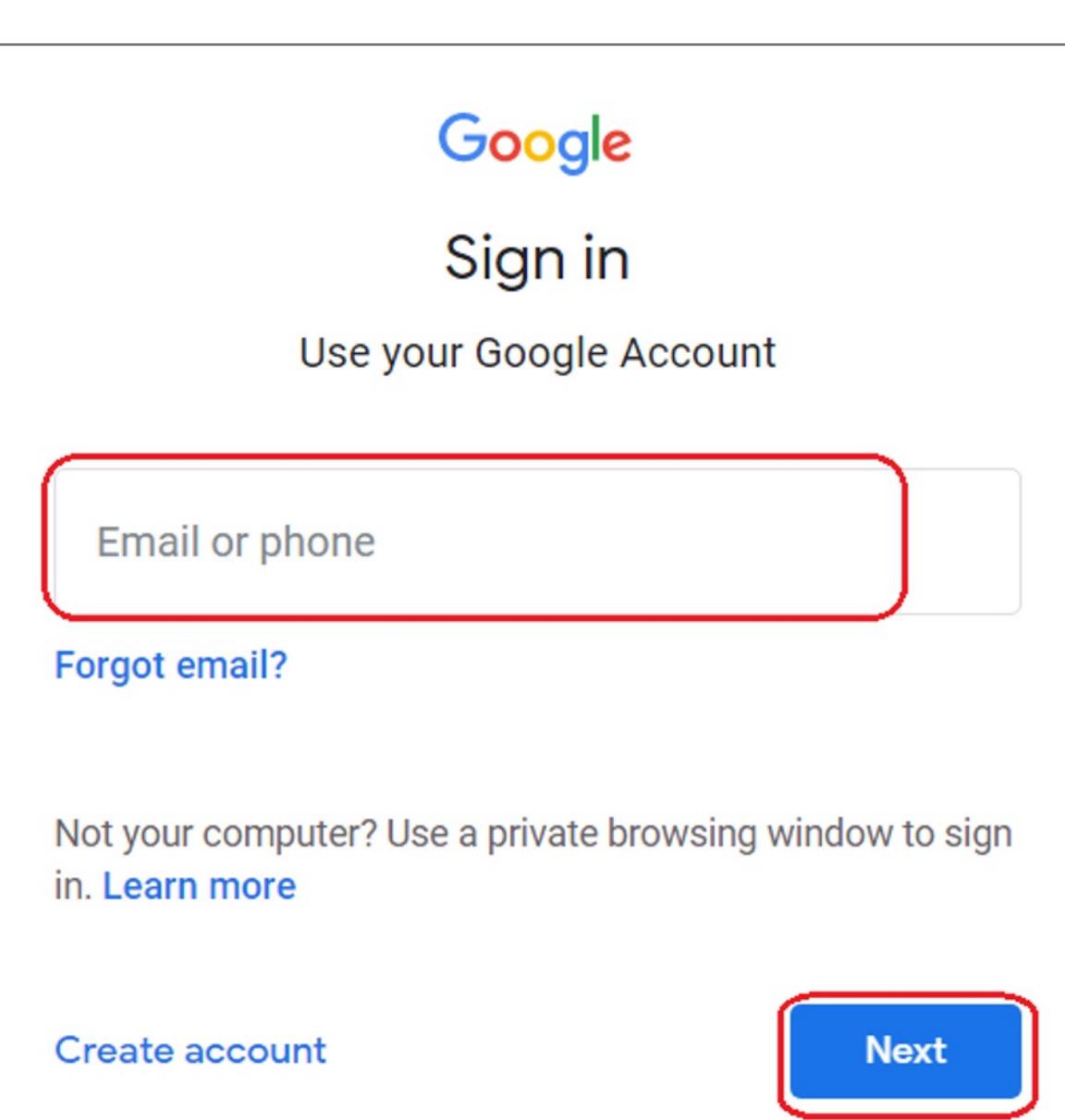

## How to Remove Your Security Key

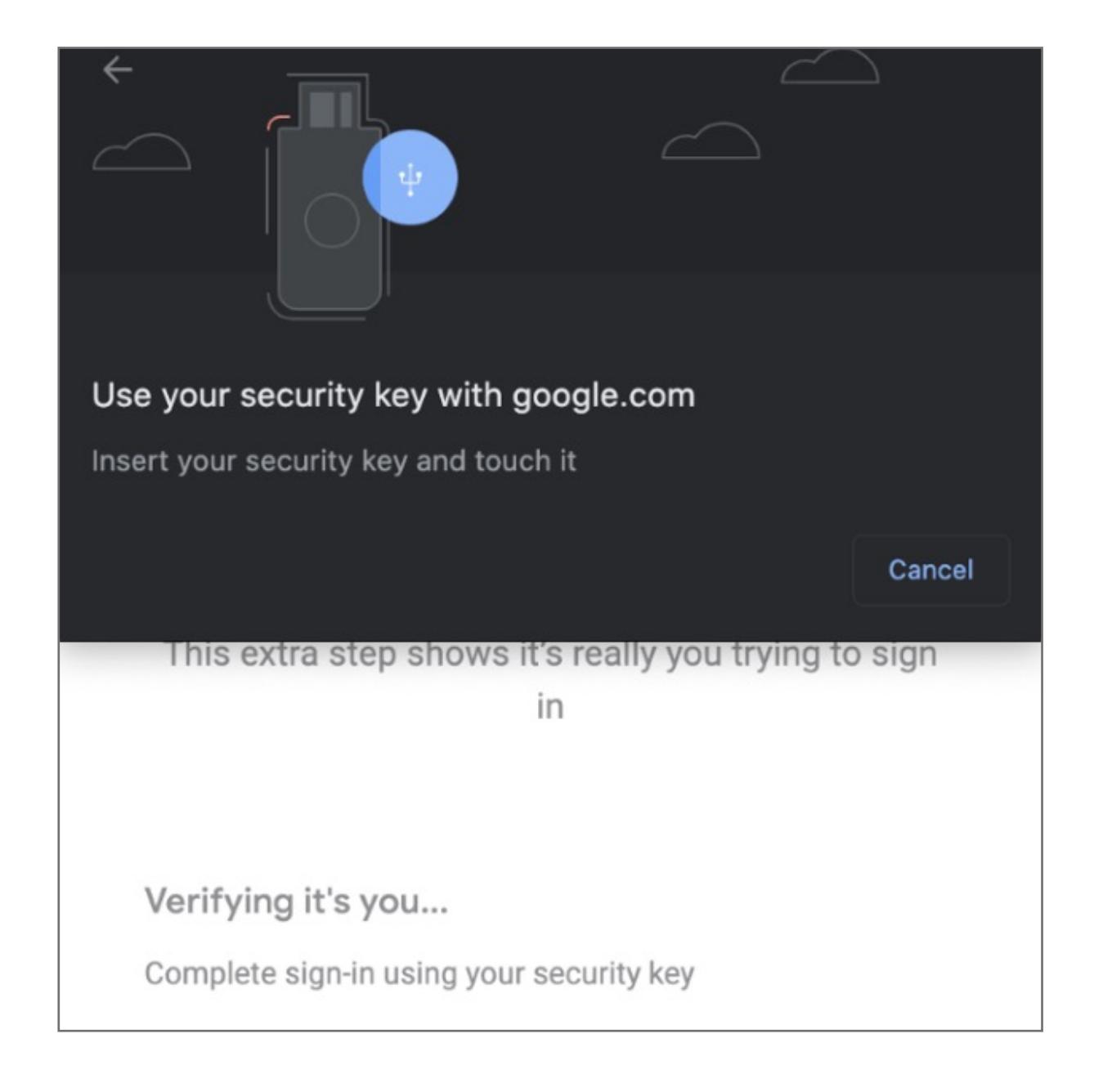

**14. Successful** 2-step Verification

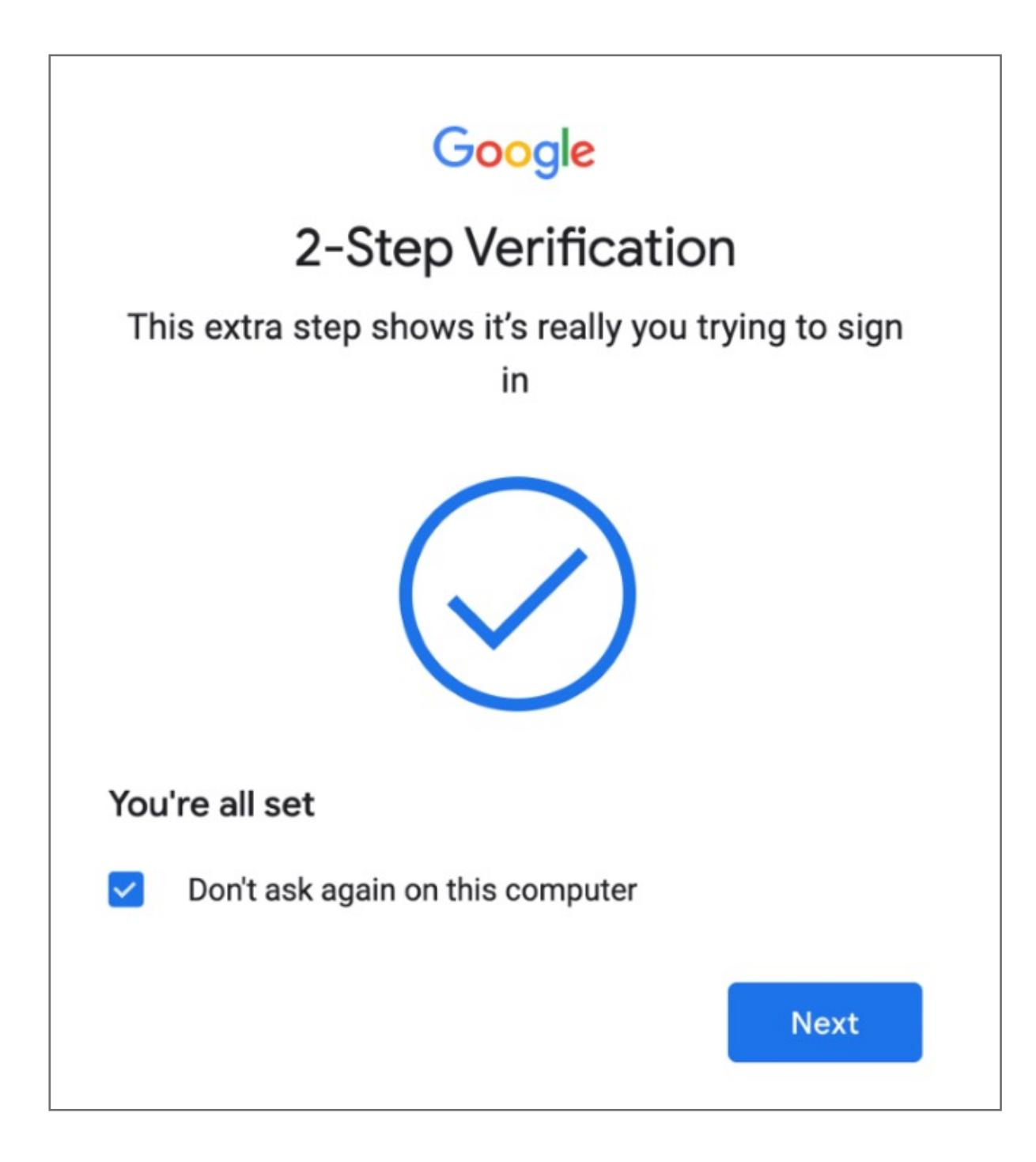

**13.** Upon re-login Google will **prompt** for security key authentication

**12. Verify** that key is successfully added to account

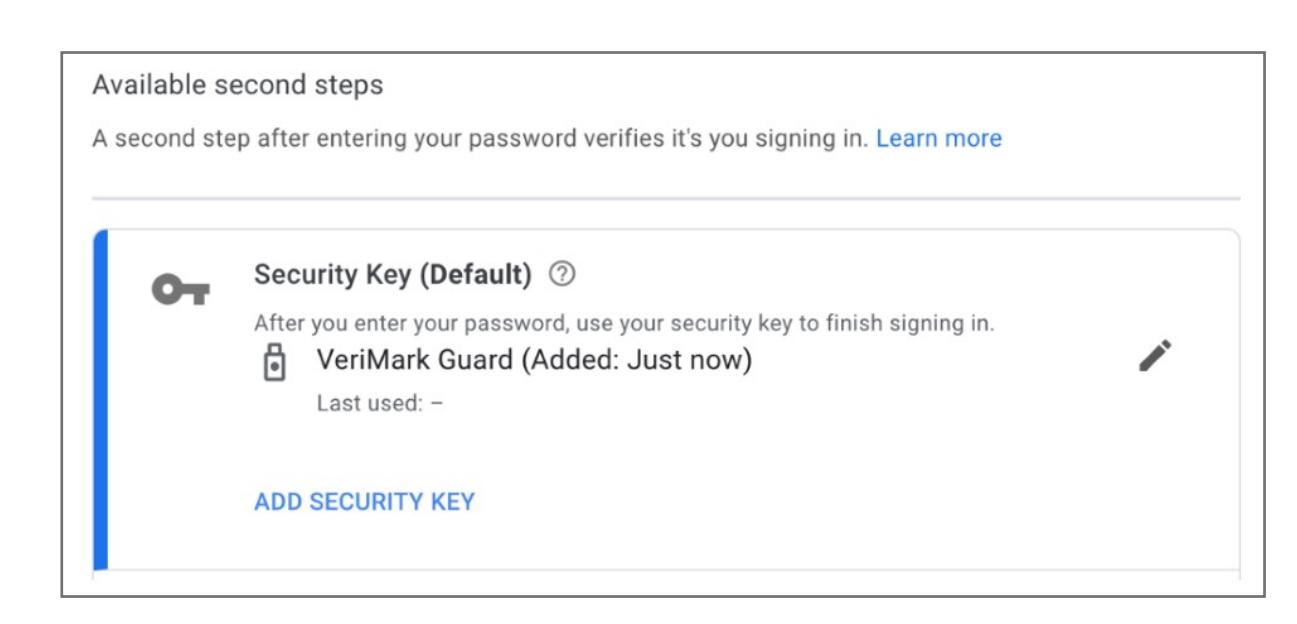

**11. Name** security Key to be stored on the google account

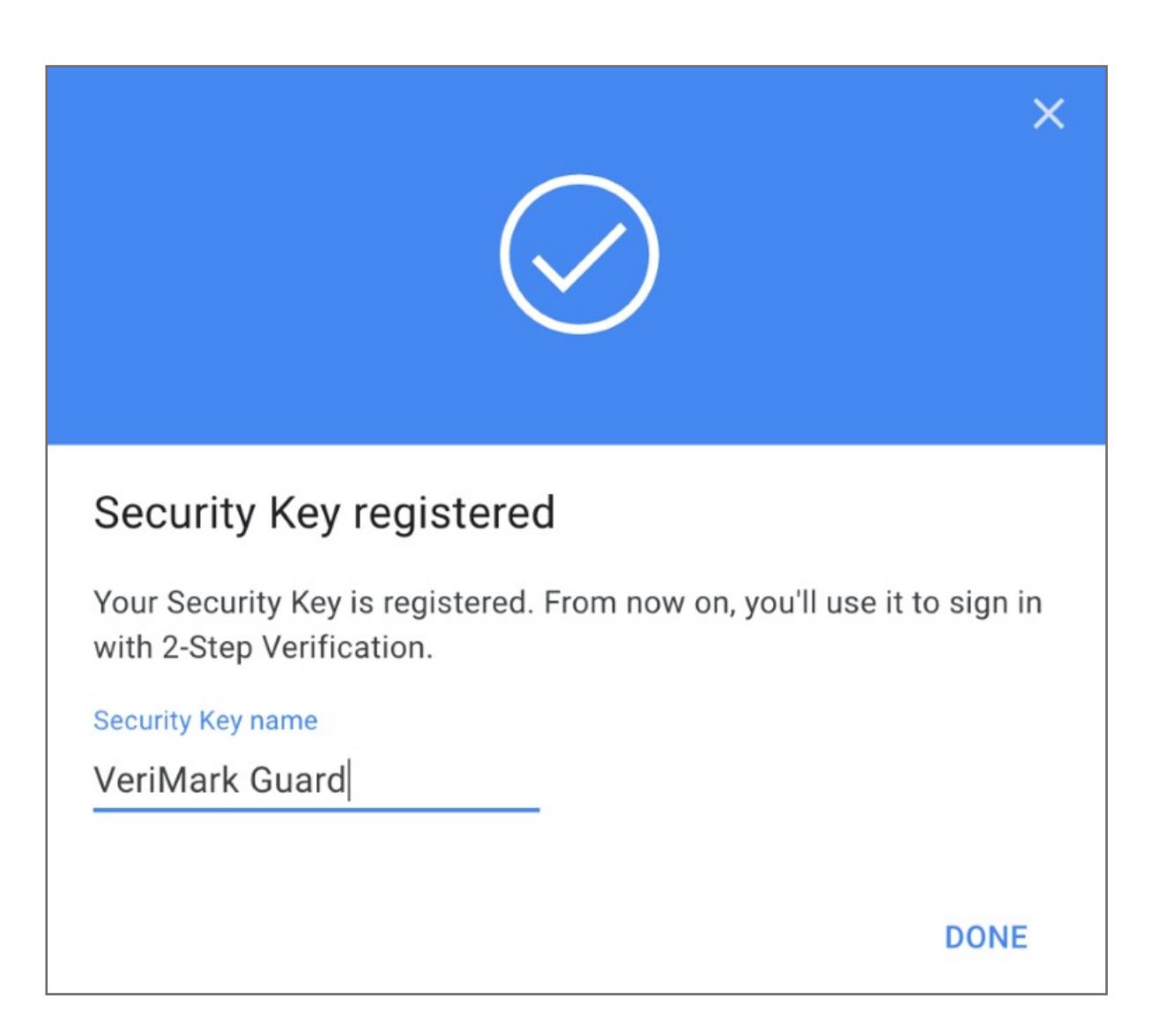

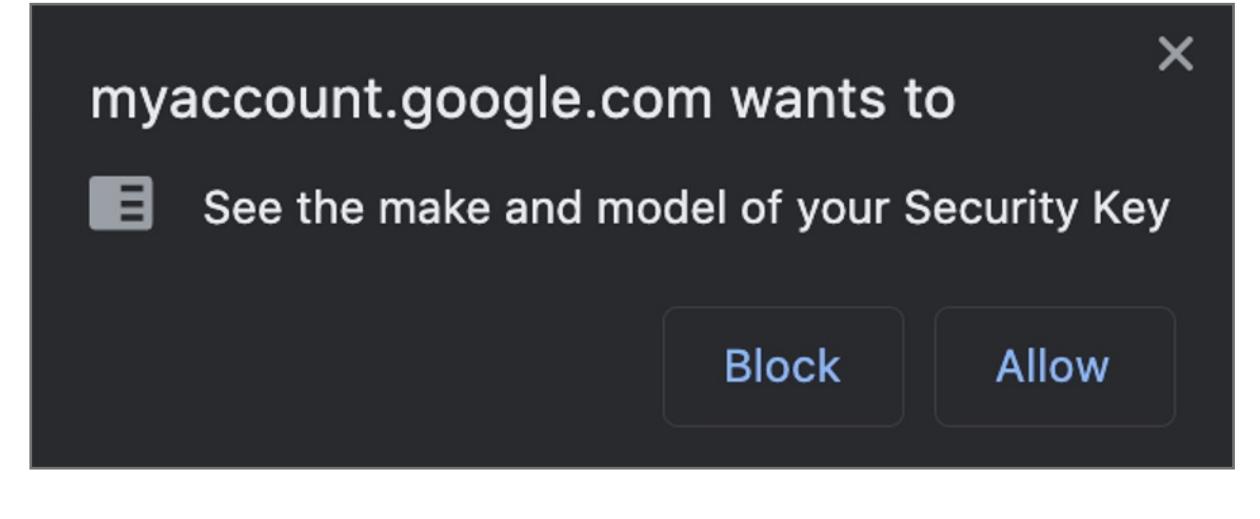

### **9. Insert** VeriMark device on USB port and **tap** fingerprint

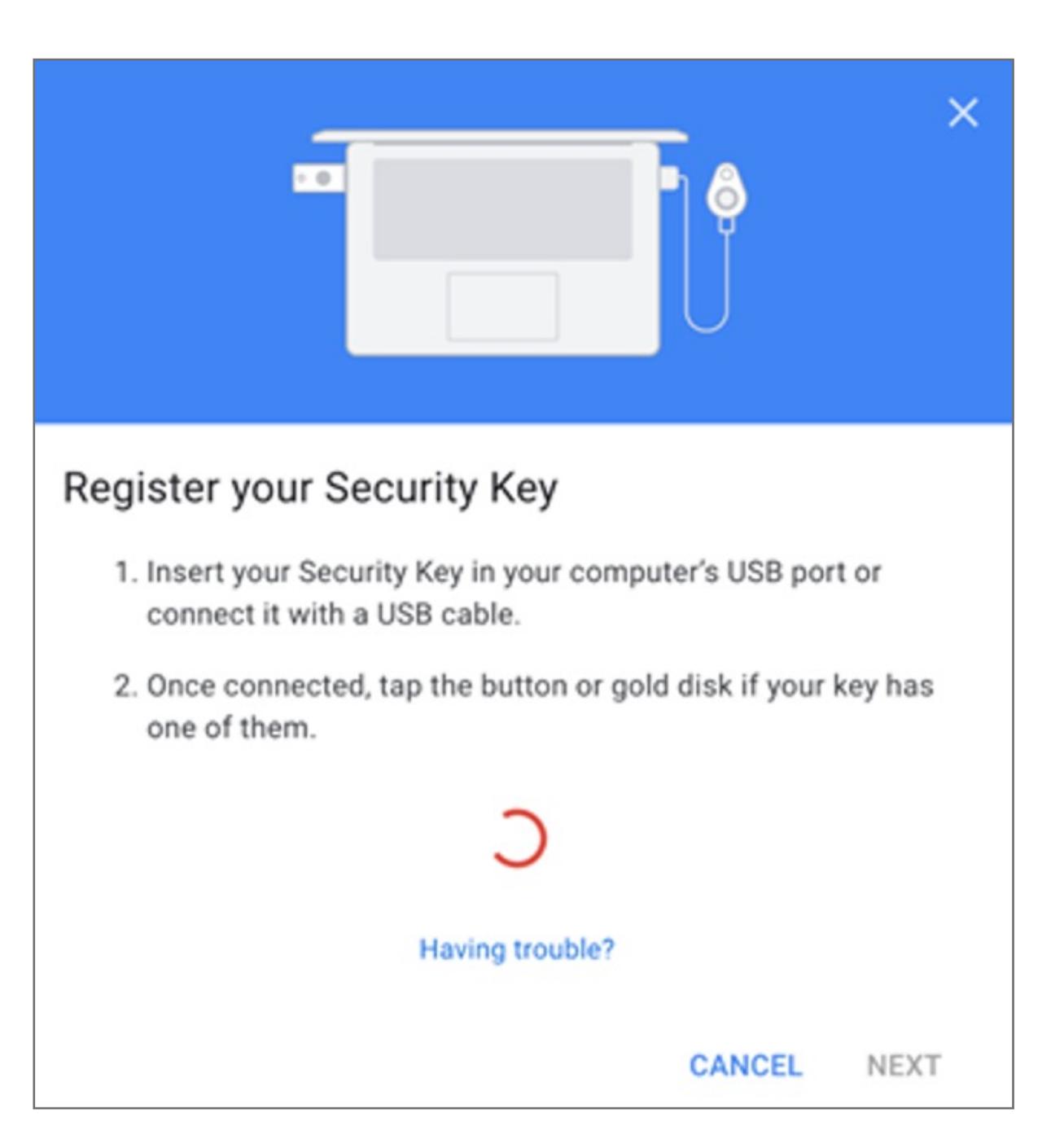

#### **8.** When prompted click **Next** to start setup

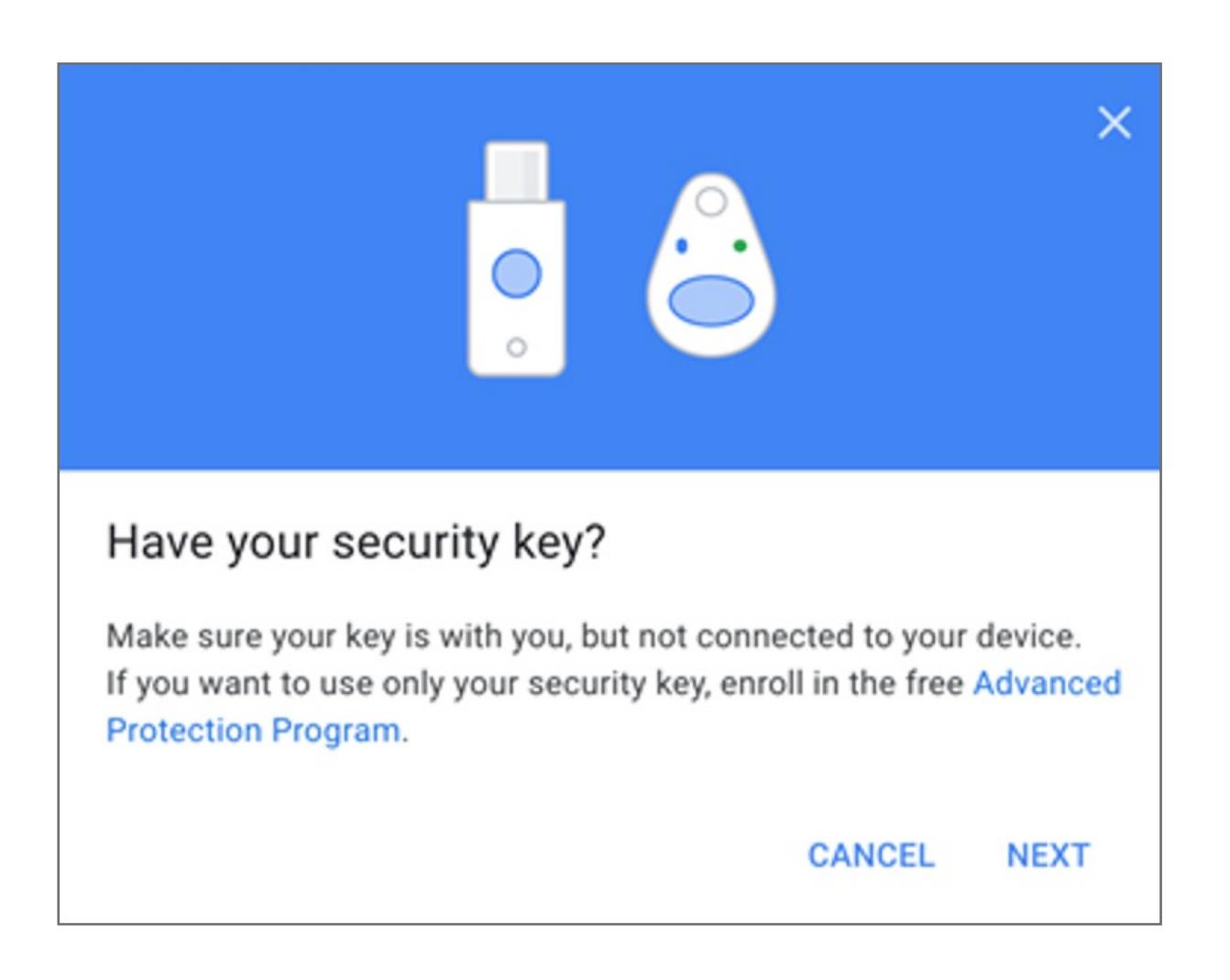

## **7.** Select **USB or Bluetooth** external Security Key

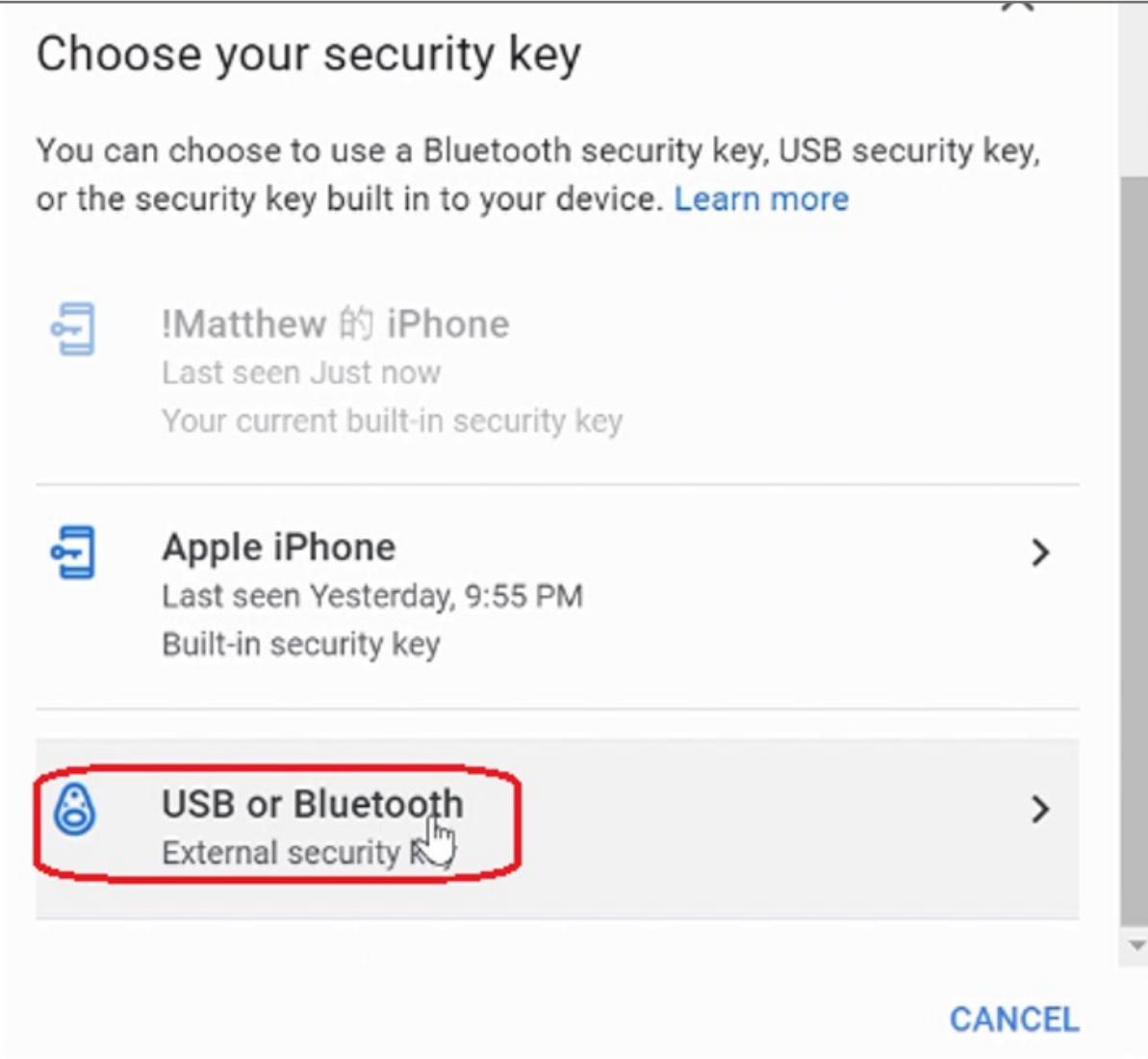

## **6.** Scroll down on 2-step Verification under Security key click on **Add Security Key**

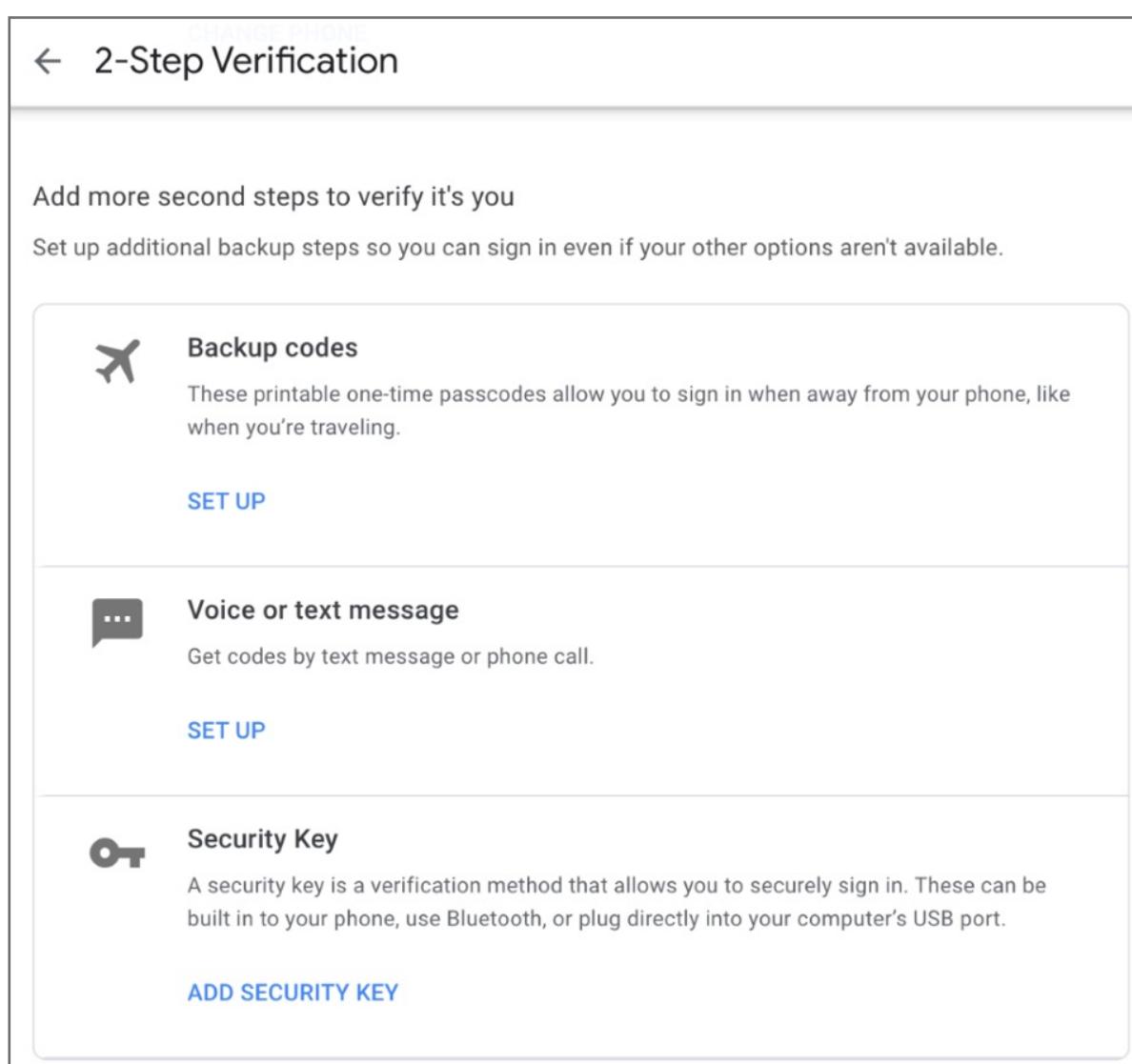

**4.** Click on **Security** on the left panel and then click on **2-Step Verification** to turn it **ON** 

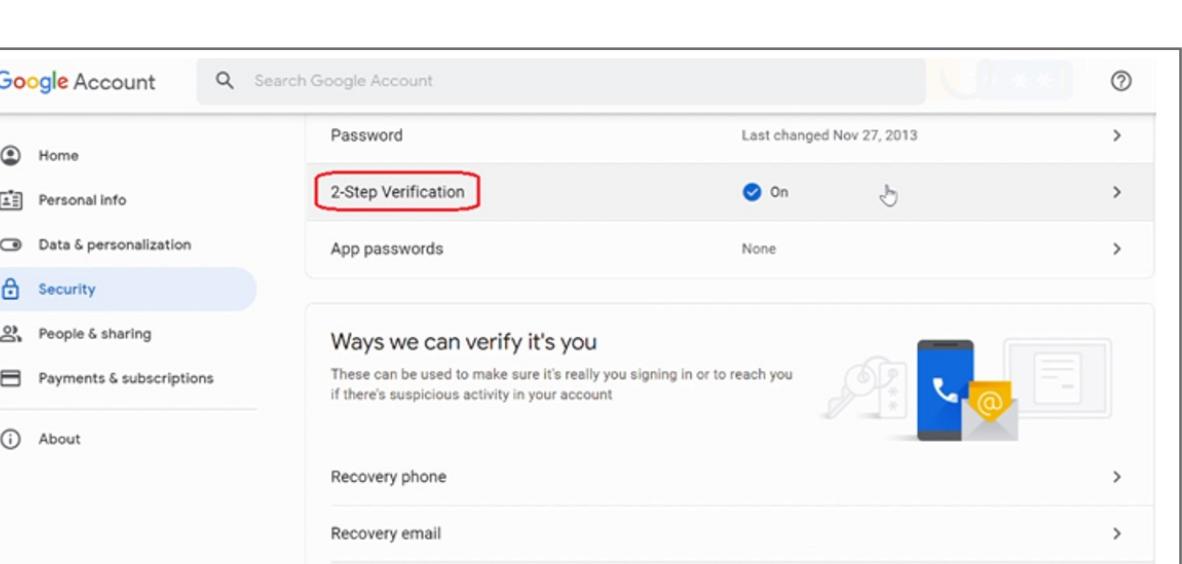

## **5.** Re-Enter password of the account

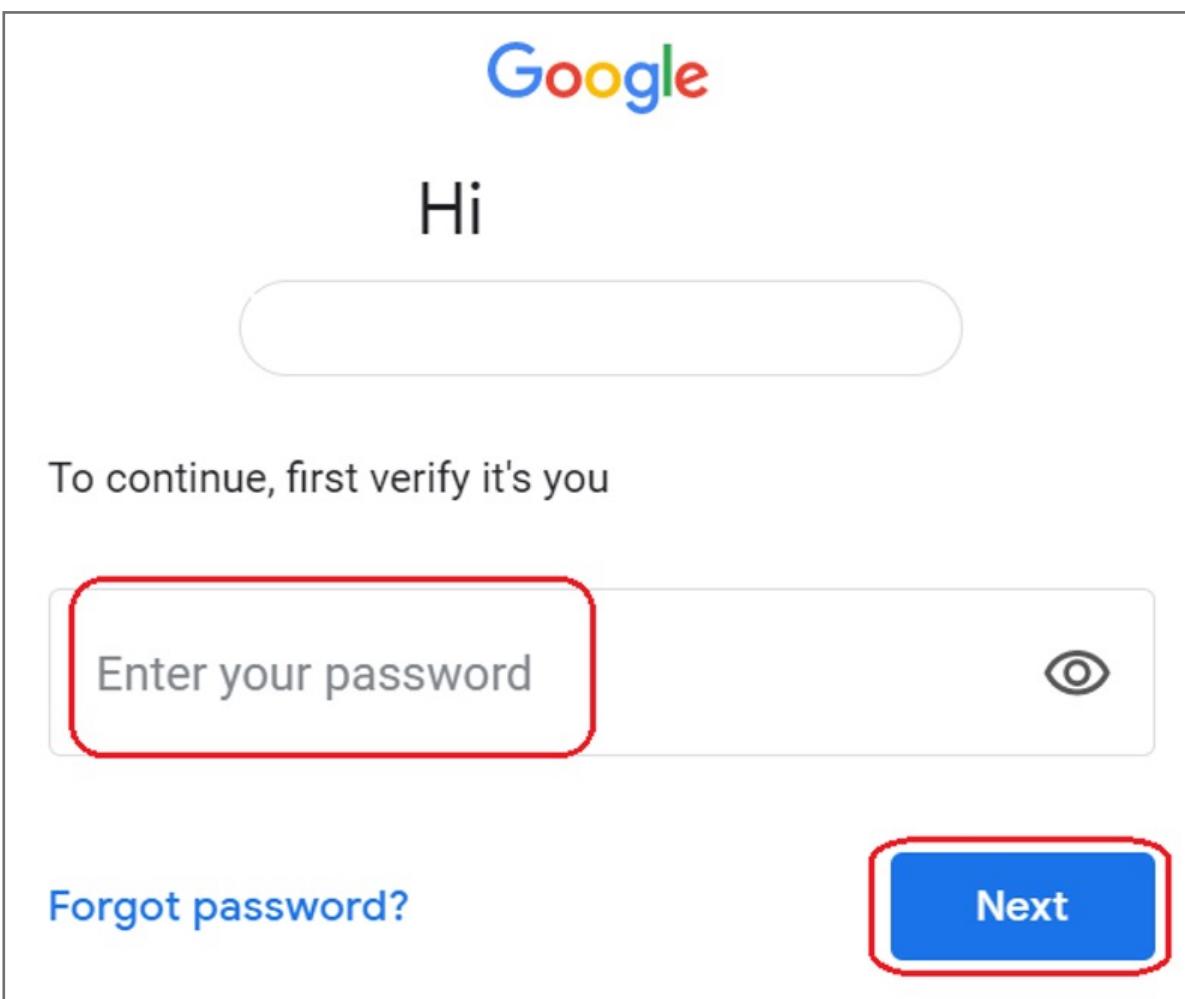

**3.** Click on the top right corner under the photo or profile picture and then click **Manage your Google Account** 

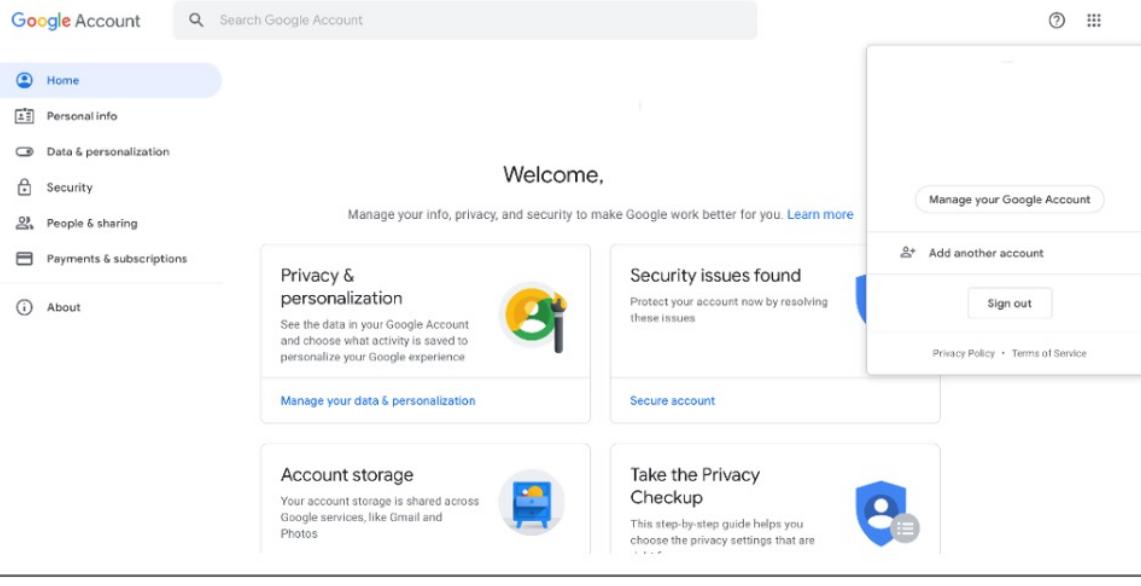

**2.** On the log in page, type your **E-mail** and enter your **Password** then click Next

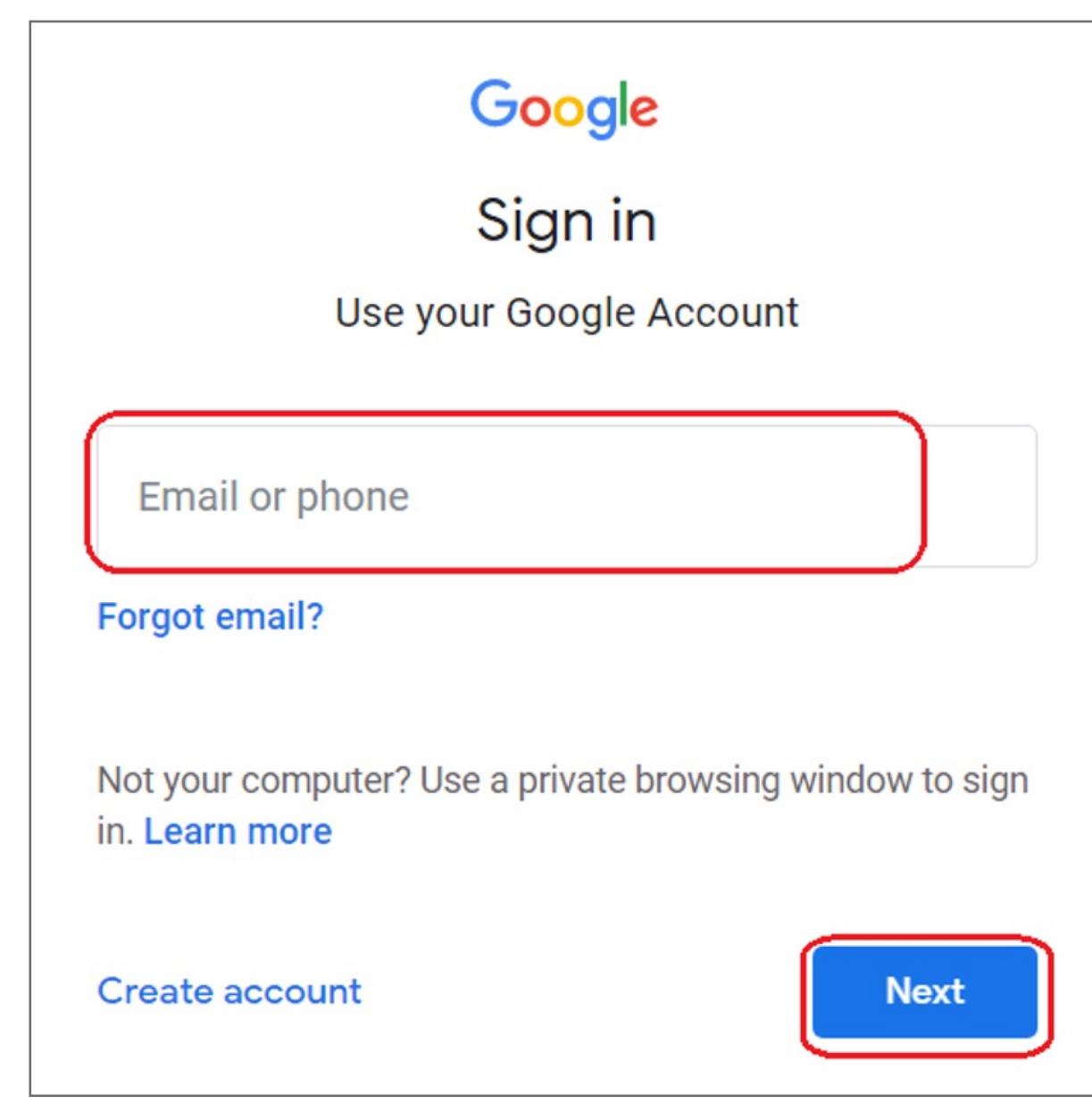

**1.** Go to **Google Cloud** sign in page

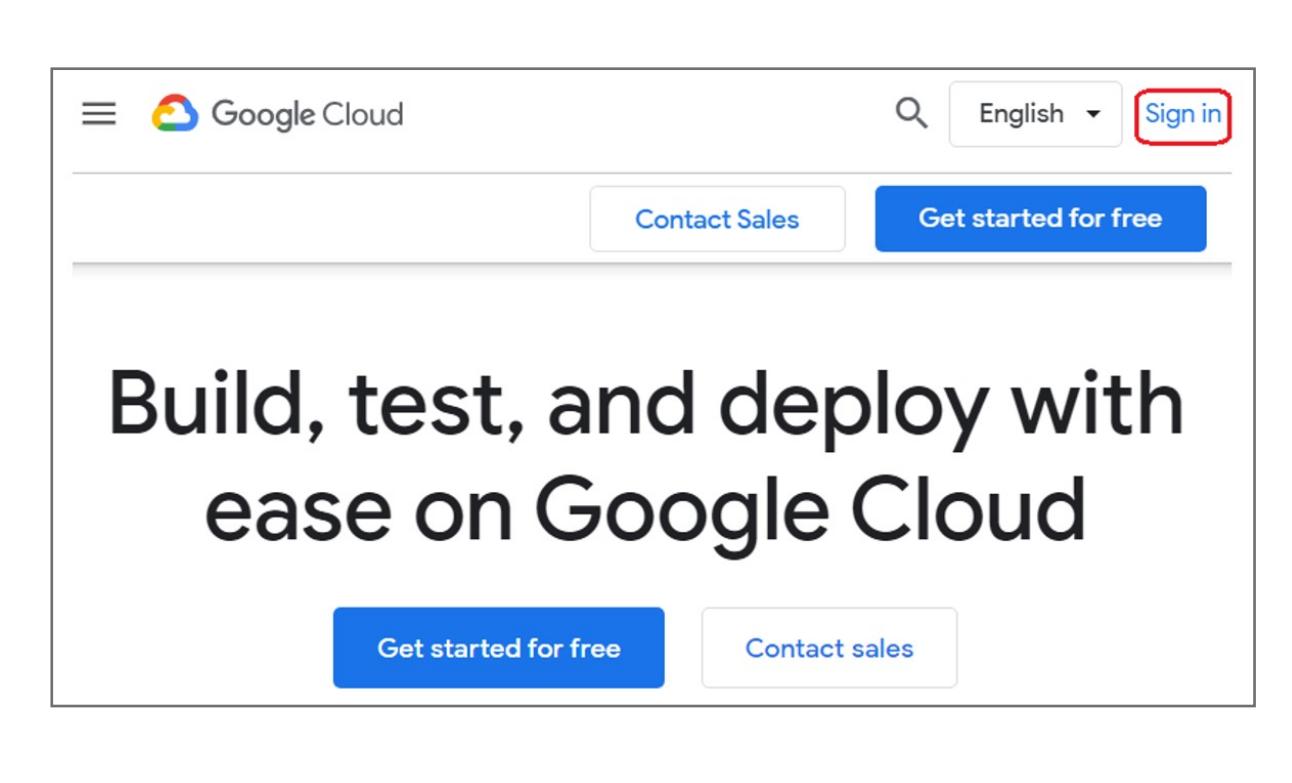

## VeriMark™ Google Cloud Setup Guide

Please update operating system (Windows 10) before setting up Verimark. If using an online service for WebAuthn make sure you use the latest browser version (Edge, Chrome, Safari and Firefox.)

# Kensington®

## VeriMark™ Setup Guide

Kensington takes pride in making our comprehensive installation guides easy to follow with simple illustrations and step-by-step instructions. This guide will walk you through setup and help you get to know your VeriMark™.

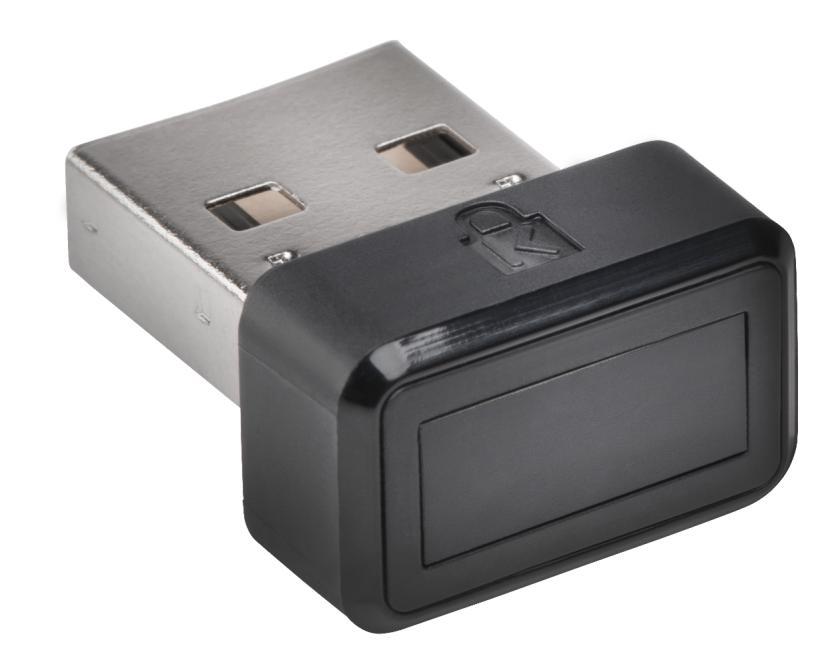